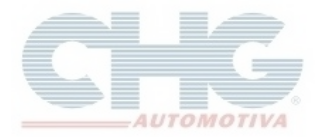

Junto com o **Catalogo CHG 2.7** será instalado o programa **Balcão – CHG,** que é uma versão simplificada do catálogo destinada a ponto de venda, já que as opções de consulta são mais adequadas para um balcão de venda. Por padrão, ao iniciar o programa pela primeira vez, a margem do preço de venda do programa **Balcão – CHG** é de 30%. Caso queira definir uma margem diferente no programa **Balcão – CHG**, esta alteração deve ser feita no programa **Catalogo CHG 2.7.**

Ao iniciar o programa **Catalogo CHG 2.7** pela primeira vez ou através do menu **Miscelânea,** clique na opção **Margem Balcão**, informe a margem que deseja trabalhar e clique em **OK.**

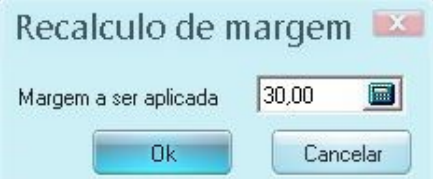

O programa fará uma nova pergunta se deseja redefinir as margens do programa, clique em **Sim**  para confirmar a operação. Confirmada operação é só abrir o programa **Balcão – CHG** novamente**.**

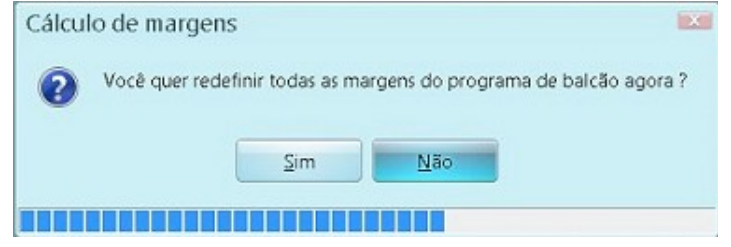

Ao selecionar **Balcão – CHG** será exibida a seguinte tela:

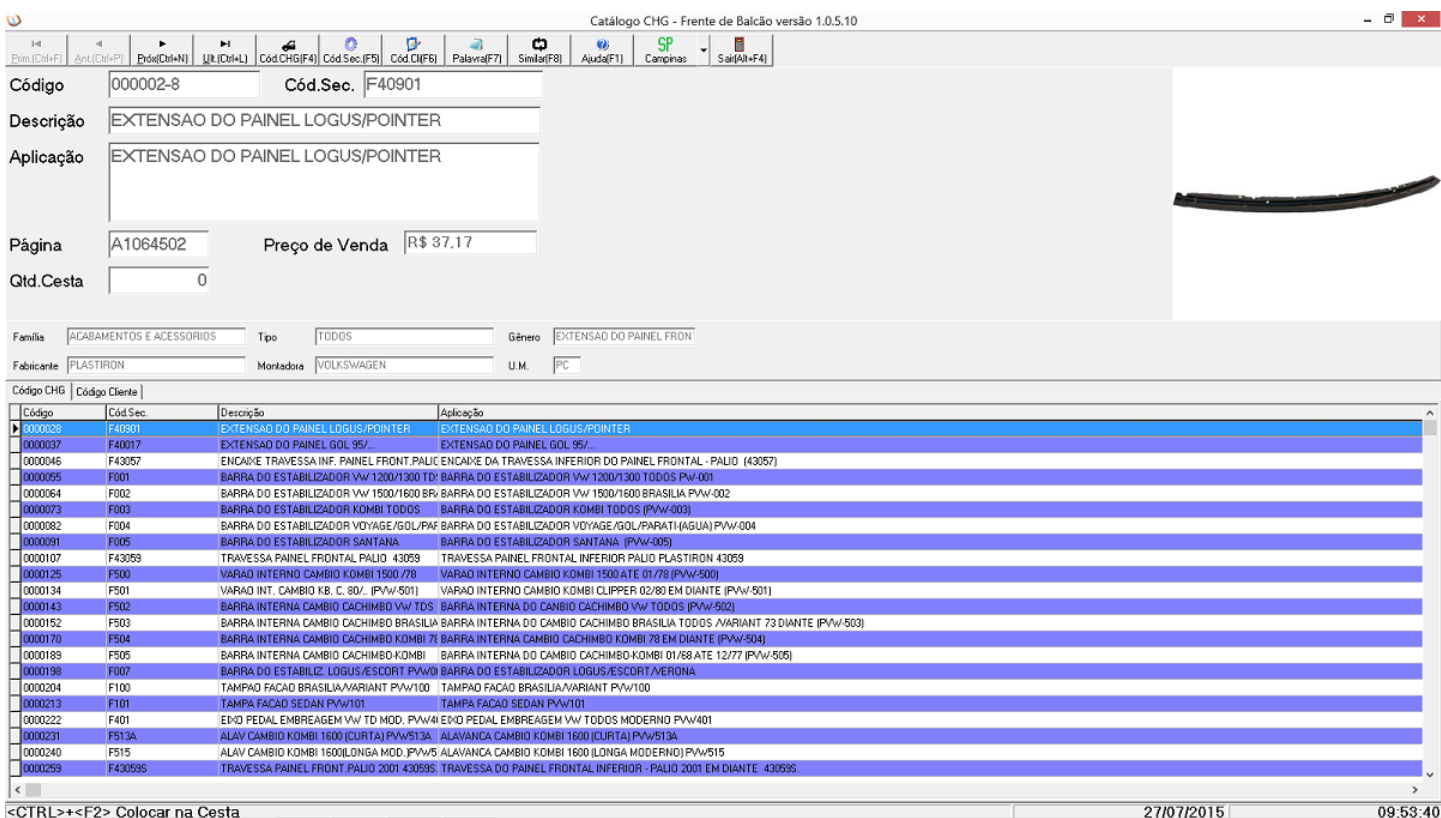

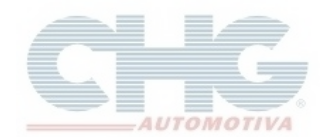

Na parte superior existem a barra de botões com as funcionalidades e os seus atalhos.

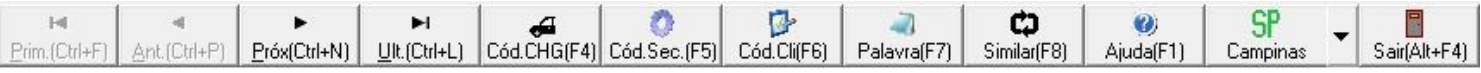

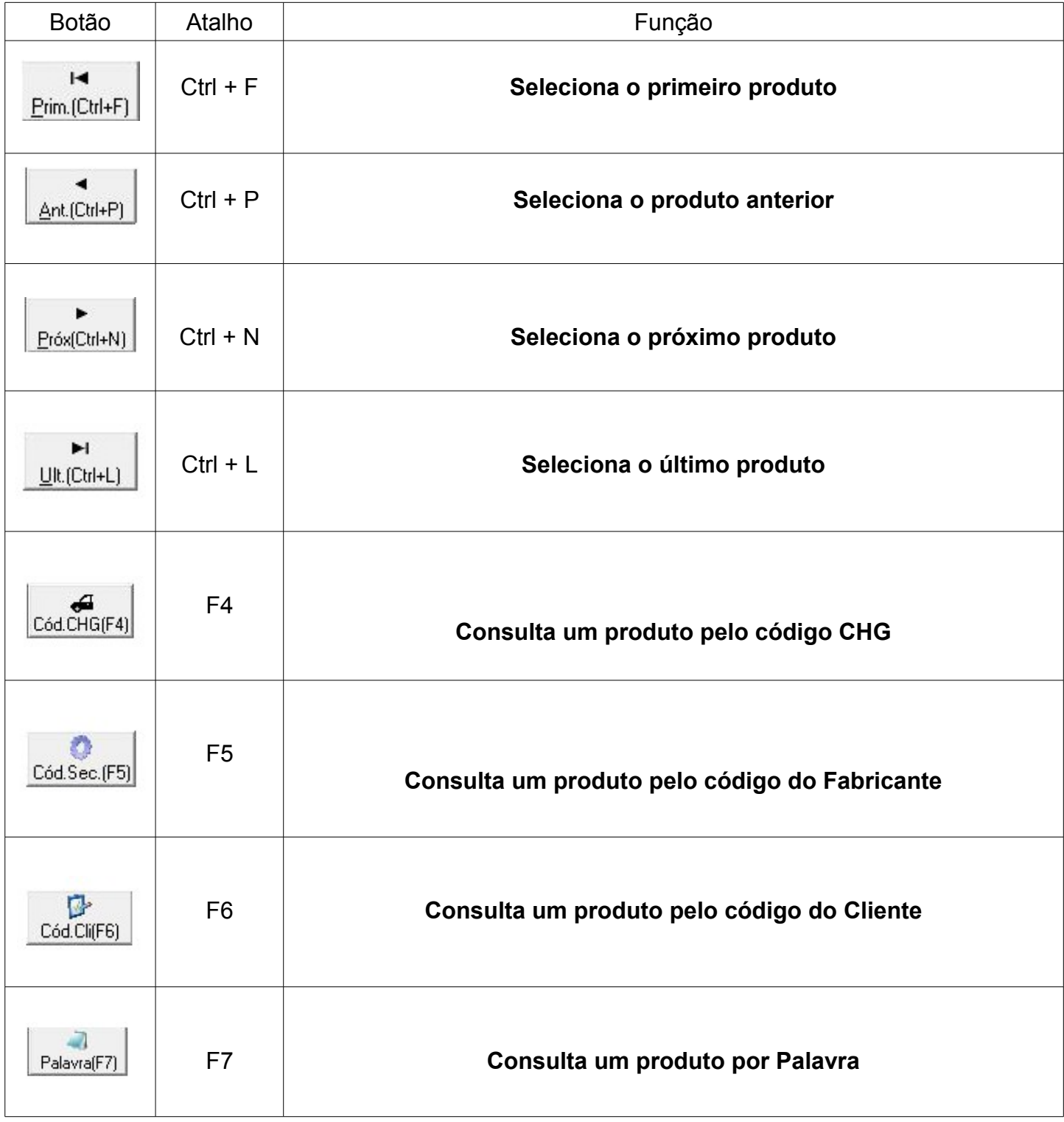

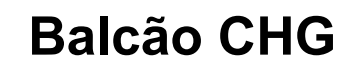

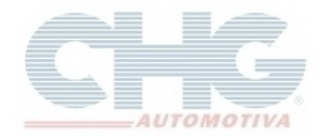

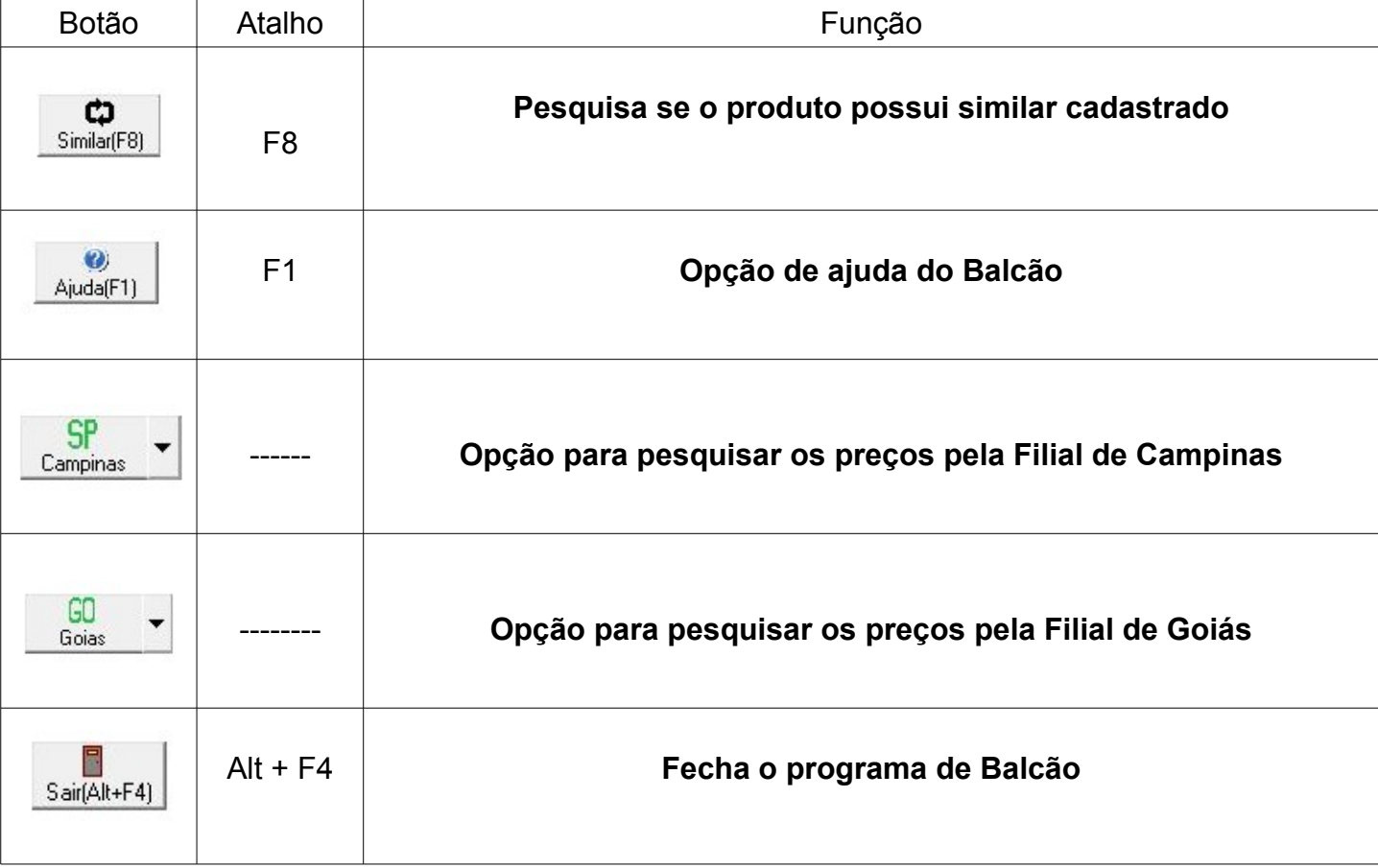

Para efetuar uma pesquisa por código CHG clique no botão **Cód.CHG** ou com a tecla **(F4)** e informe o código sem pontos ou traços e clique em **OK**. Se o produto for localizado o mesmo será mostrado em tela.

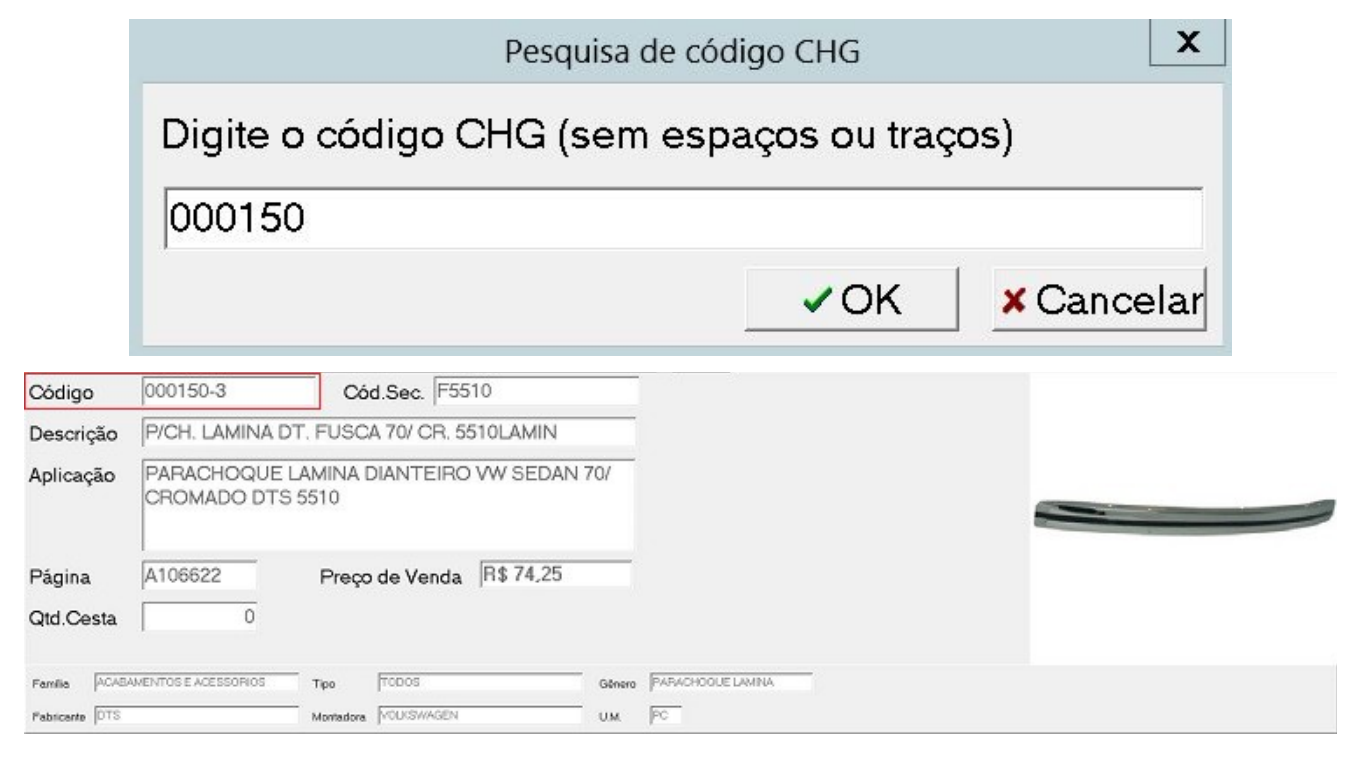

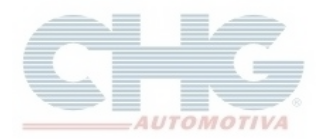

Para efetuar uma pesquisa por fabricante clique no botão **Cód.Sec\*** ou com a tecla **(F5)** e informe o código desejado clique em **OK**. Dependendo da numeração informada ele pode buscar um ou mais produtos, caso seja uma numeração específica o programa buscará o produto em questão.

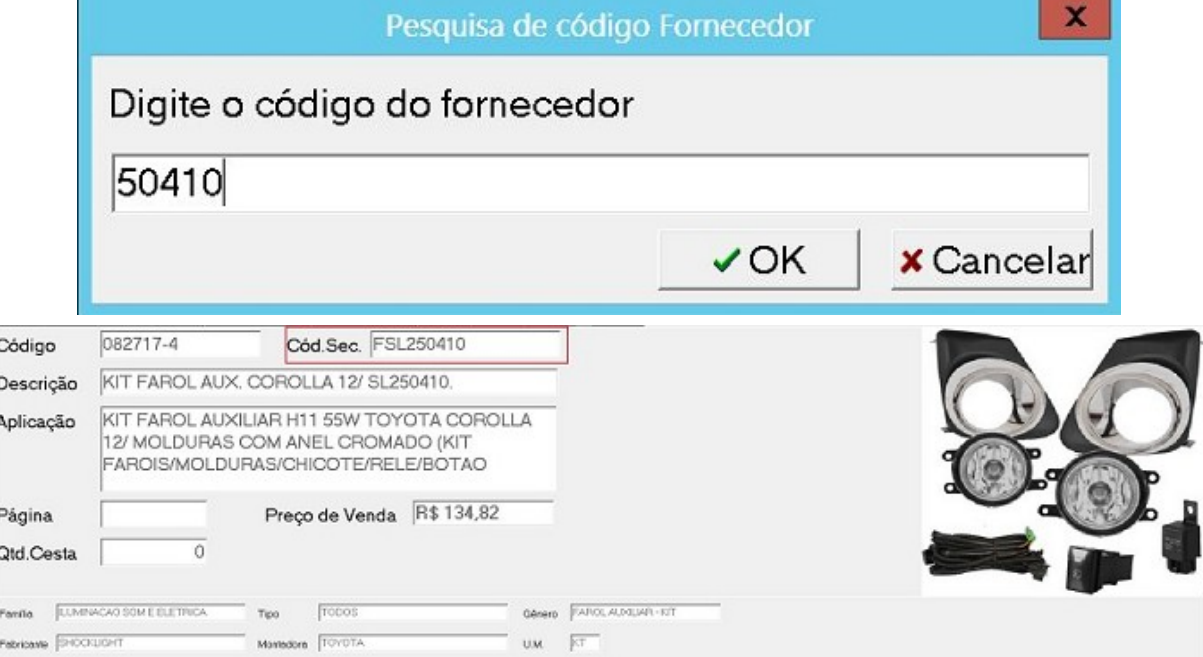

Para efetuar uma pesquisa por palavra clique no botão **Palavra\*** ou com a tecla **(F7)** e informe uma ou mais palavras (separadas por espaços).

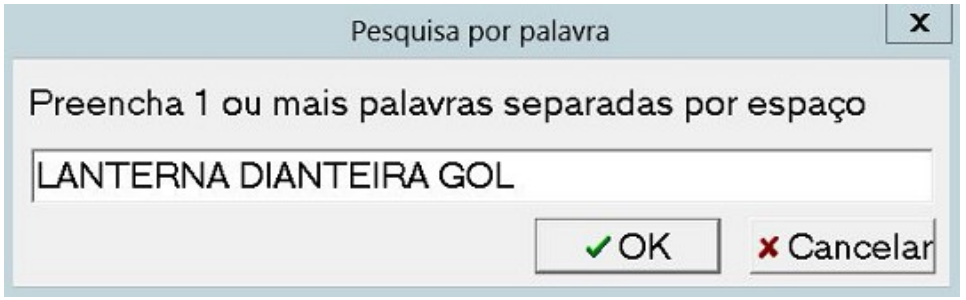

A informação mais próxima será mostrado numa tela de resultados de pesquisa e com isso será necessário escolher o produto e clicar em **OK**.

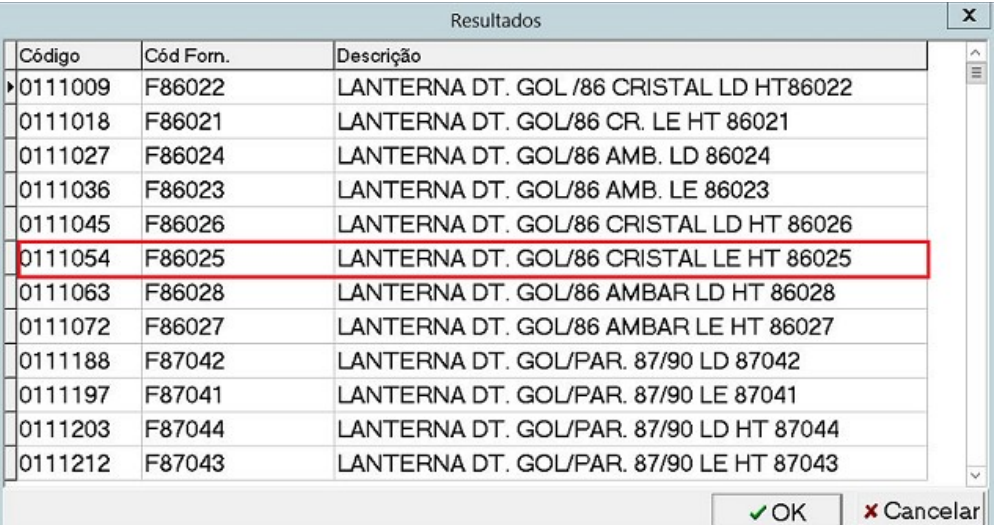

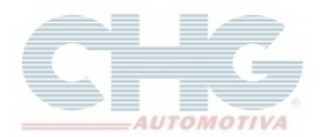

O produto desejado será exibido na tela principal do **Balcão – CHG**.

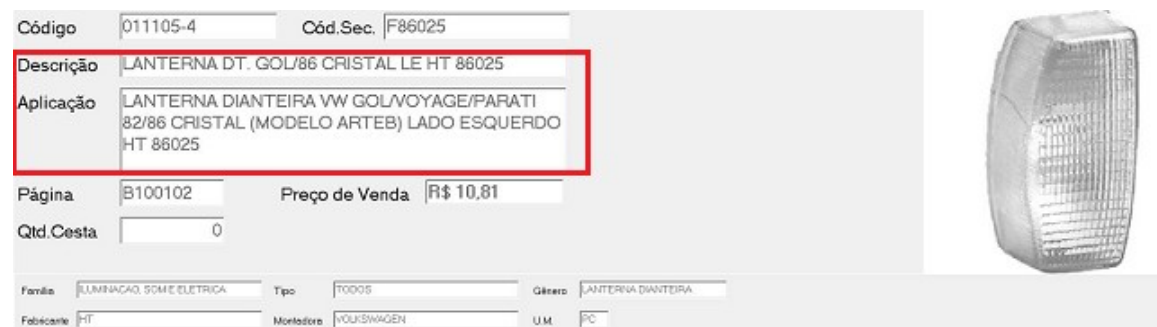

Caso não tenha nenhum produto que corresponda com a informação digitada será exibida uma janela. Como mostra a imagem abaixo.

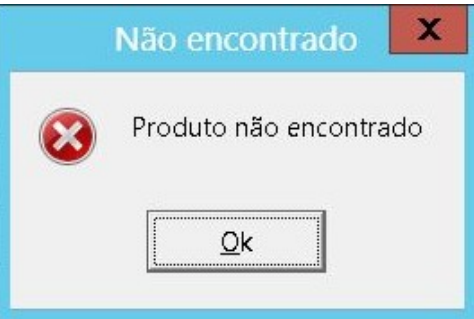

Para consultar se o produto possui um similar cadastrado é só clicar no botão **Similar** ou com a tecla **(F8)**. A informação será exibida numa tela de resultados. Escolha o similar e clique em **OK**.

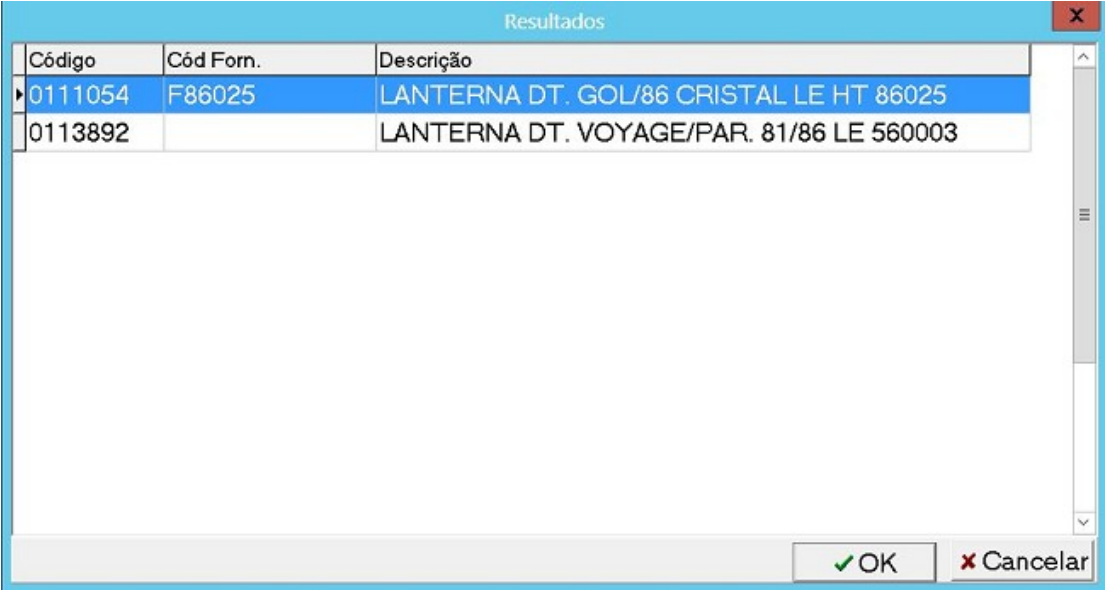

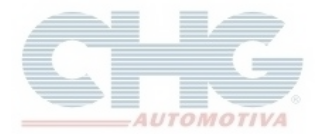

Se por ventura o produto não tem similar cadastrado o programa exibirá a seguinte mensagem.

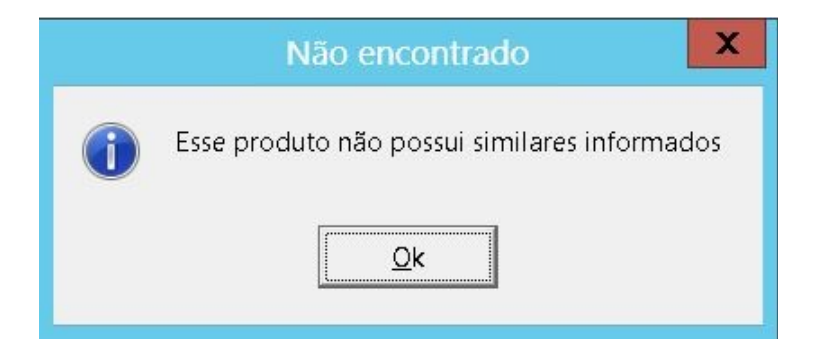

Se desejar efetuar um pedido de compra, para incluir um ou mais produtos na cesta pressione com as teclas **Ctrl + F2** e informe a quantidade desejada no campo **Nova** e depois clique em **OK**. O Campo **Qtde.Emb.** exibe a quantidade de embalagem que o produto é vendido.

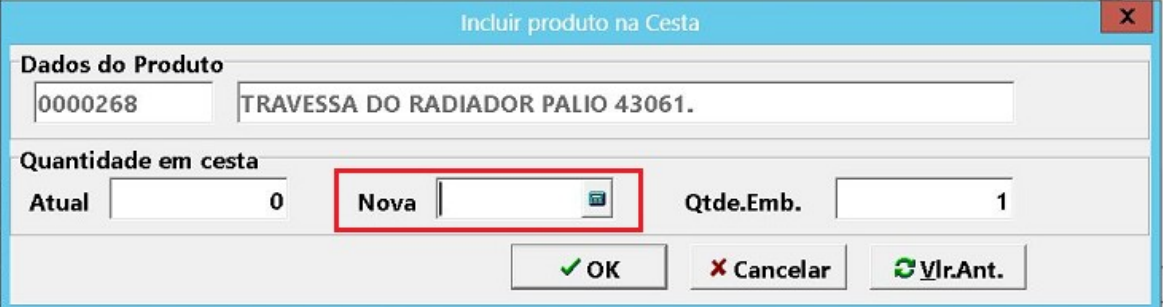

Se por ventura foi informada uma quantidade errada e deseja corrigir é só teclar **Ctrl + F2** novamente e informar a quantidade correta no campo **Nova.** No campo **Atual** ele exibirá a quantidade que foi informada anteriormente.

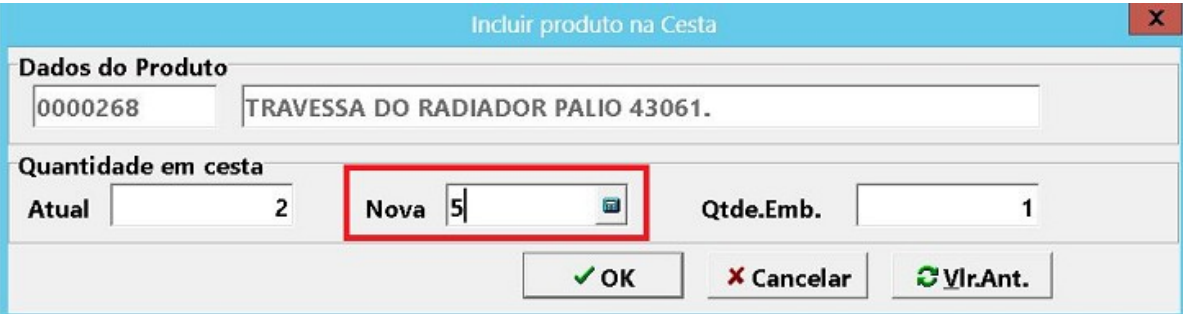

Caso o **produto** esteja indisponível ele mostrará uma janela.

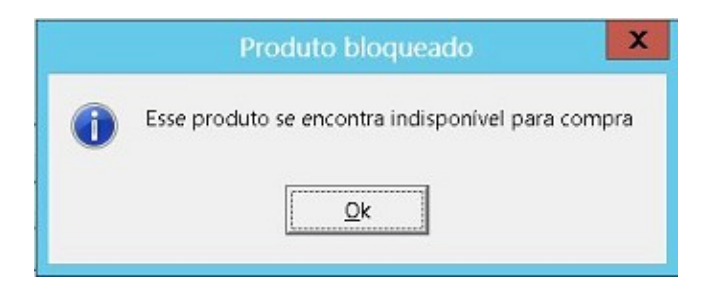

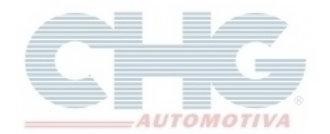

Para verificar os produtos que foram adicionados na cesta e efetuar um pedido de compra é só acessar o **Catálogo CHG 2.7.** Vá em **Produtos** e depois clique na aba lateral a esquerda chamado **Minha Cesta.**

Caso tenha dúvidas de como utilizar **a Cesta de Pedido** favor consultar a guia [Geração de Cesta de](http://www.chg.com.br/faqs/cestapedido.pdf) [Pedido.](http://www.chg.com.br/faqs/cestapedido.pdf)